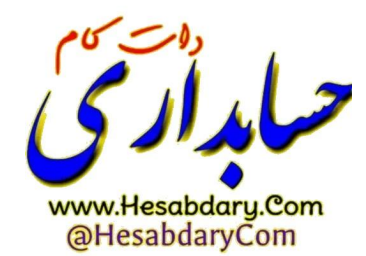

آموزش ساخت فایل CSR

موارد قابل توجه :

- 1- این آموزش صرفا برای کسانی ساخته شده است که میخواهند ارسال صـورتحساب توسط خو دشان به سامانه انجام شود.
- 2- به دلیل اینکه نرم افزار حســـابداری یا ابزار های طراحی شـــده ی ارســـال جهت ارســـال صرورتسسرا الهترو یهس به سراما ه مودیان سداقل یازبه **کلید خصوصصو** رما دار د ب ابراین فایل گواهی مهر سازمانی باید ازطریق csr درخواست شـود تا عملا در کنار فایل csr ، کلید خصوصی مورد نظر ایجاد شود و در صورتی که گواهی مهر سازمانی ازتوکن سخت افزاری استخراج شود به این کلید دسترسر نداشته و عملا امکان ارسال صـورتحسـاب از طريق شخص مودي وجود نخواهد داشت .

در ابتدا از آدرس زیر نرم افزار OpenSSl مخصوص ویندوز خودتان بر پایه ی 32 بیت یا 64 بیت رو دانلود میکنید.

## <https://slproweb.com/products/Win32OpenSSL.html>

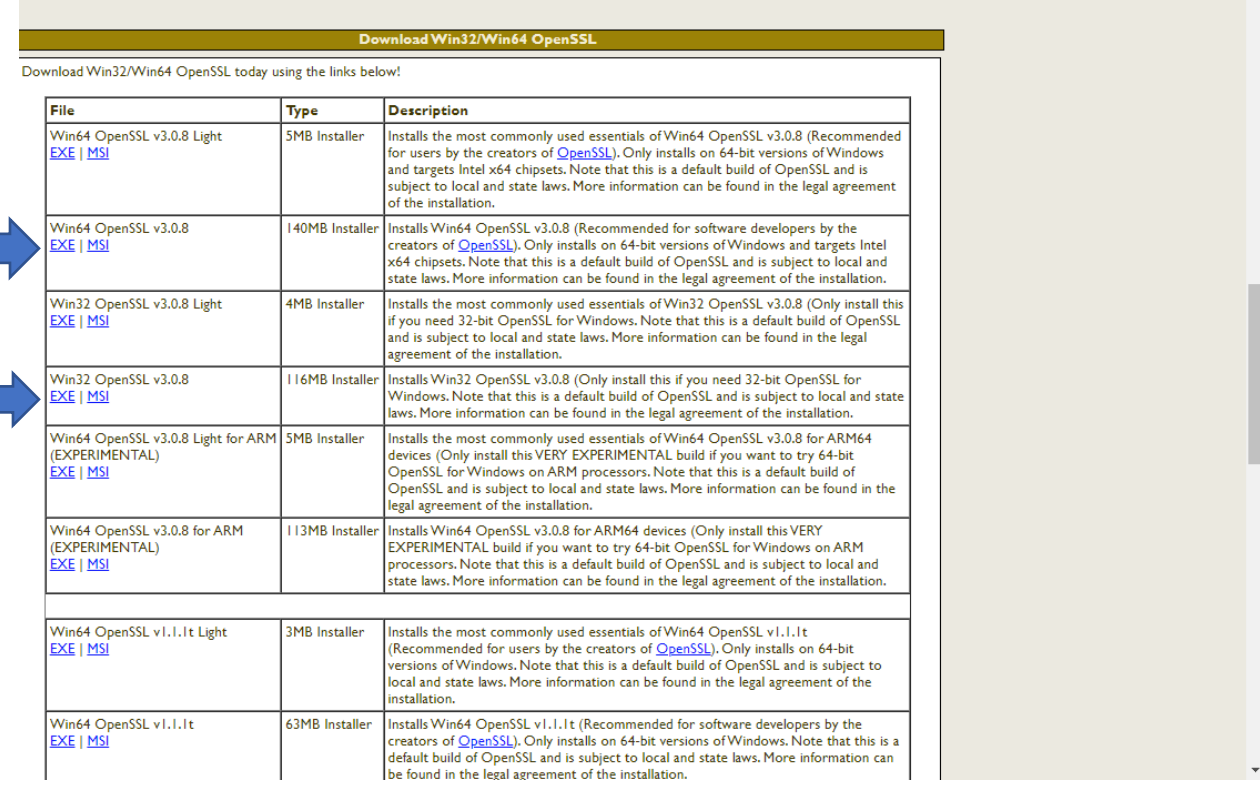

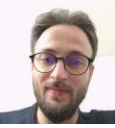

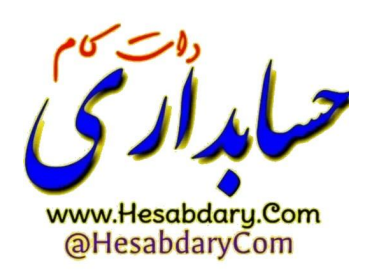

سپس به شکل زیر اقدام به نصب نرم افزار Openssl کنید.

## )تصاویر مربوط به نسخه bit32 می باشد و پیشنهاد میشود ساخت فایل Csr از طریق ویندوز 32 بیت انجام پذیرد ( درصورتی که با

ویندوز 64 بیت ساخت فایل را انجام میدهید با یوزر administrator این اقدامات را انجام دهید .

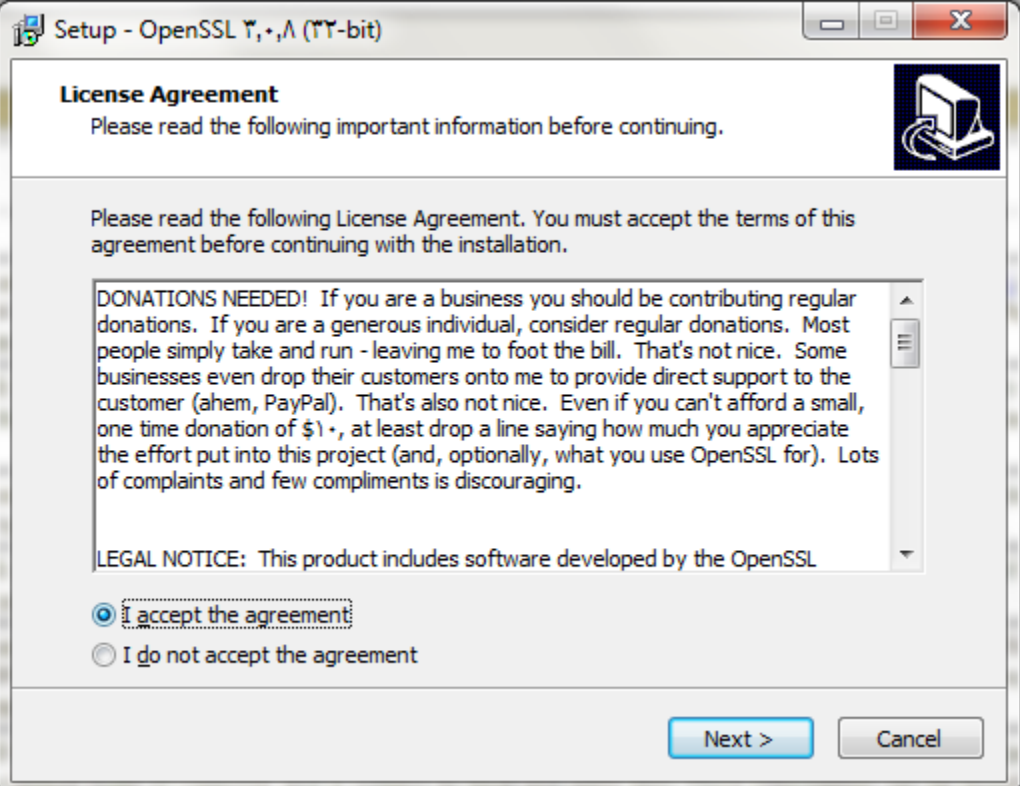

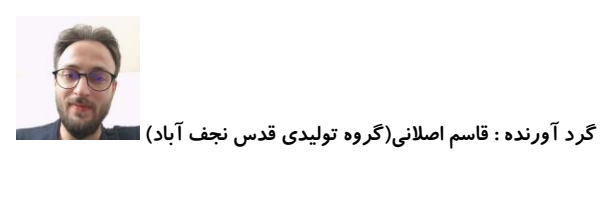

بر روی next کلیک میکنیم و همانند تصاویر زیر ادامه می دهیم.

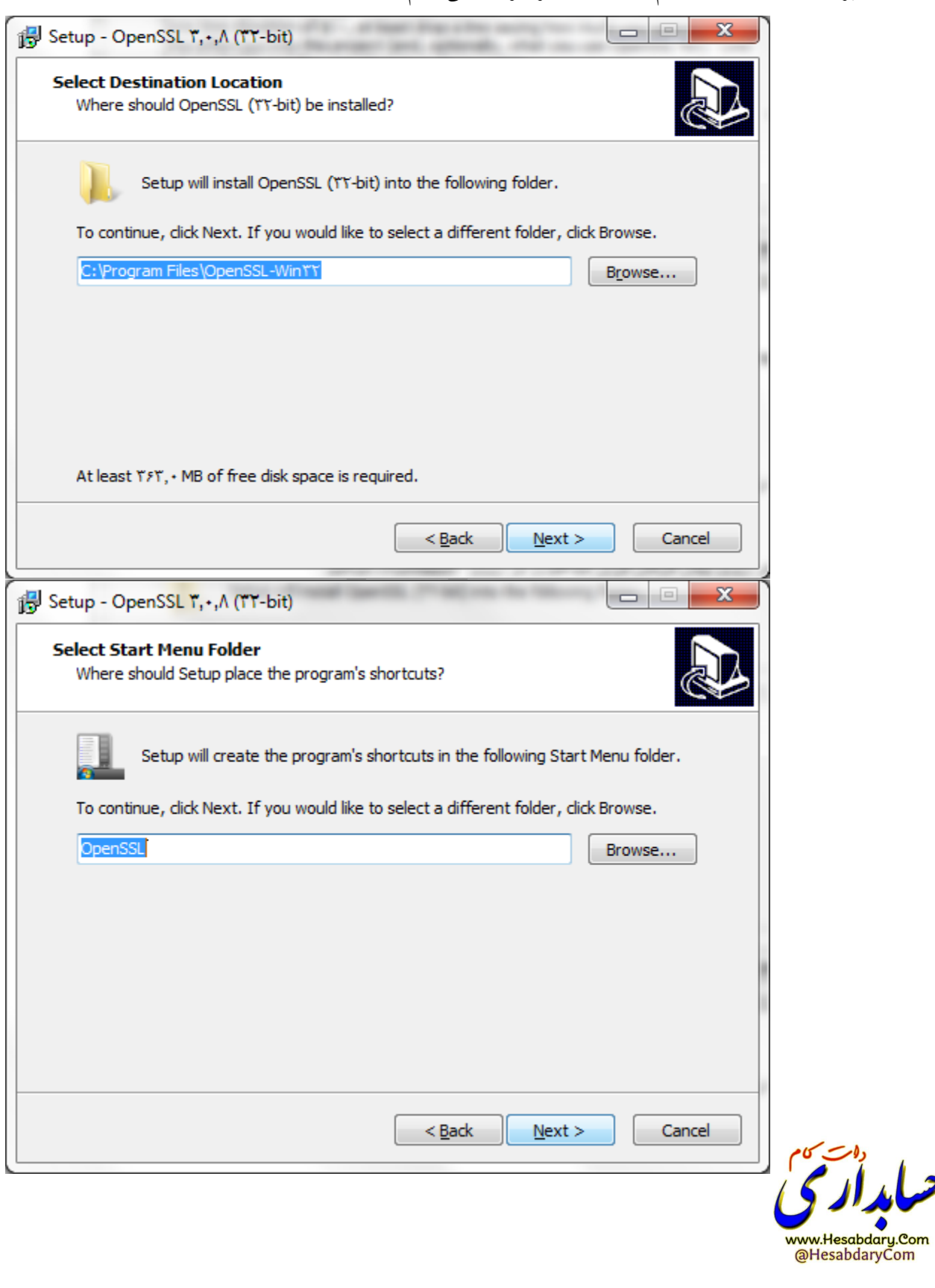

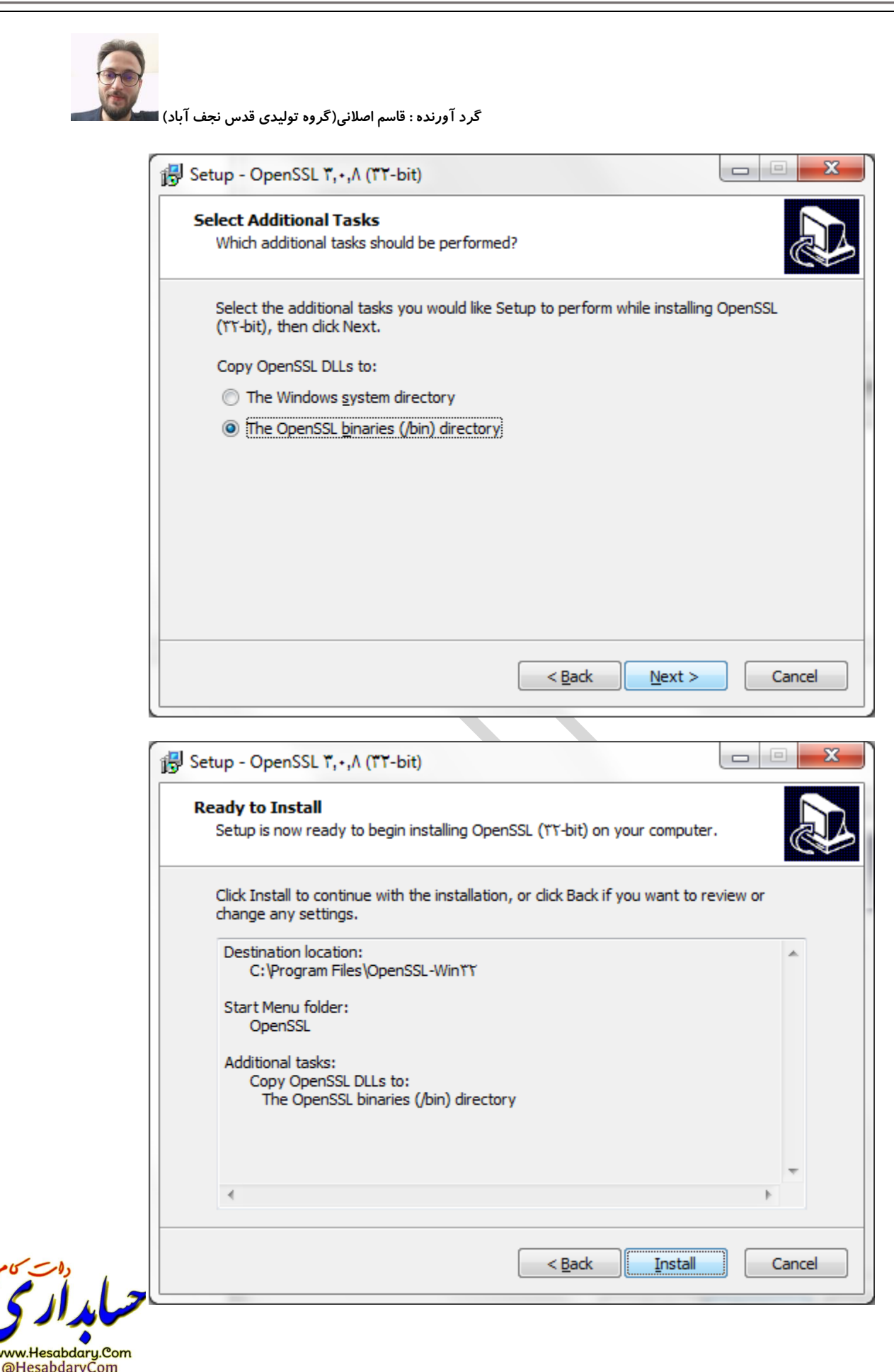

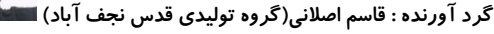

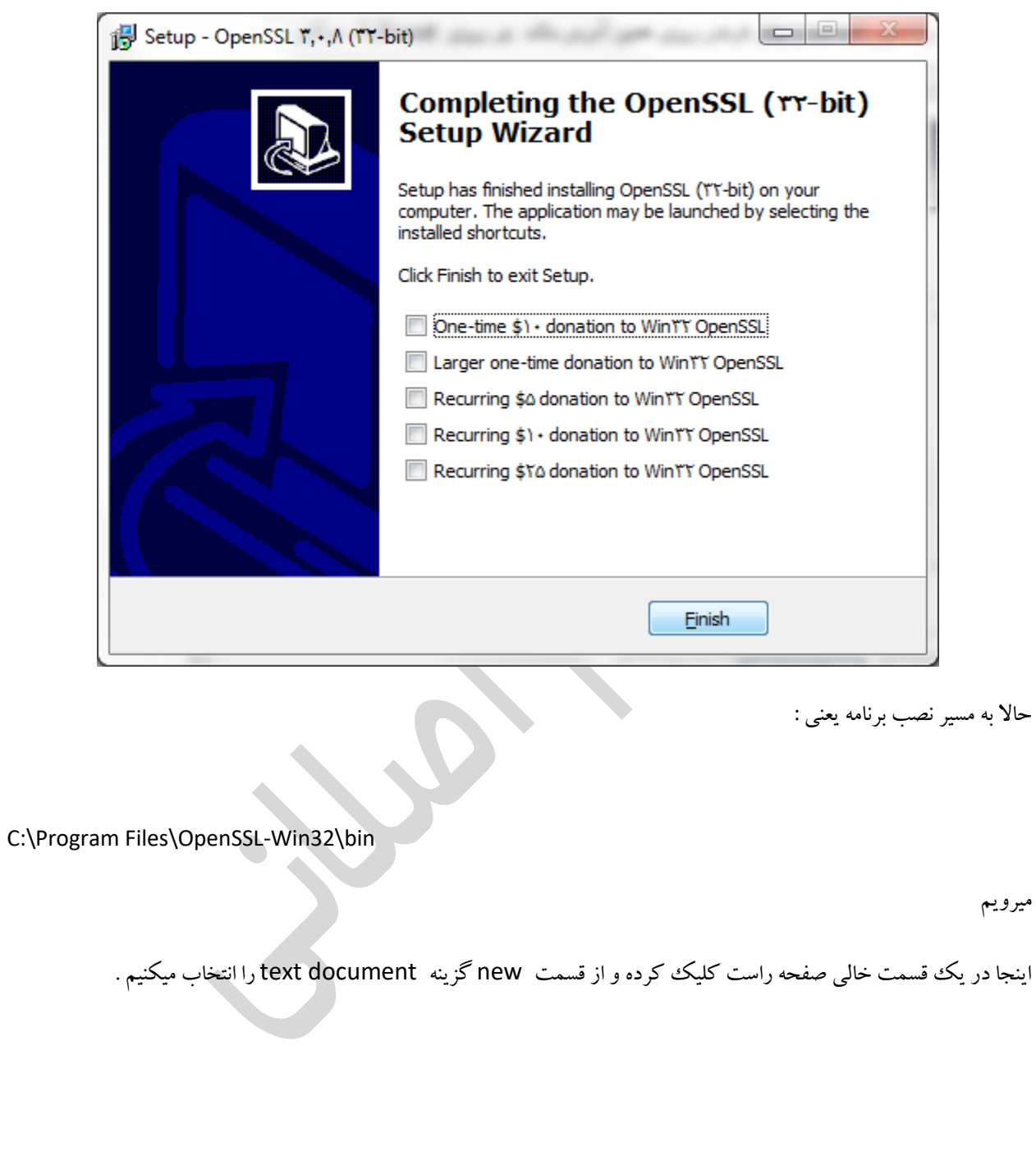

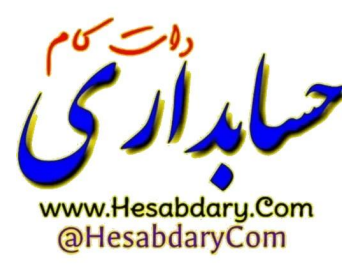

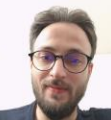

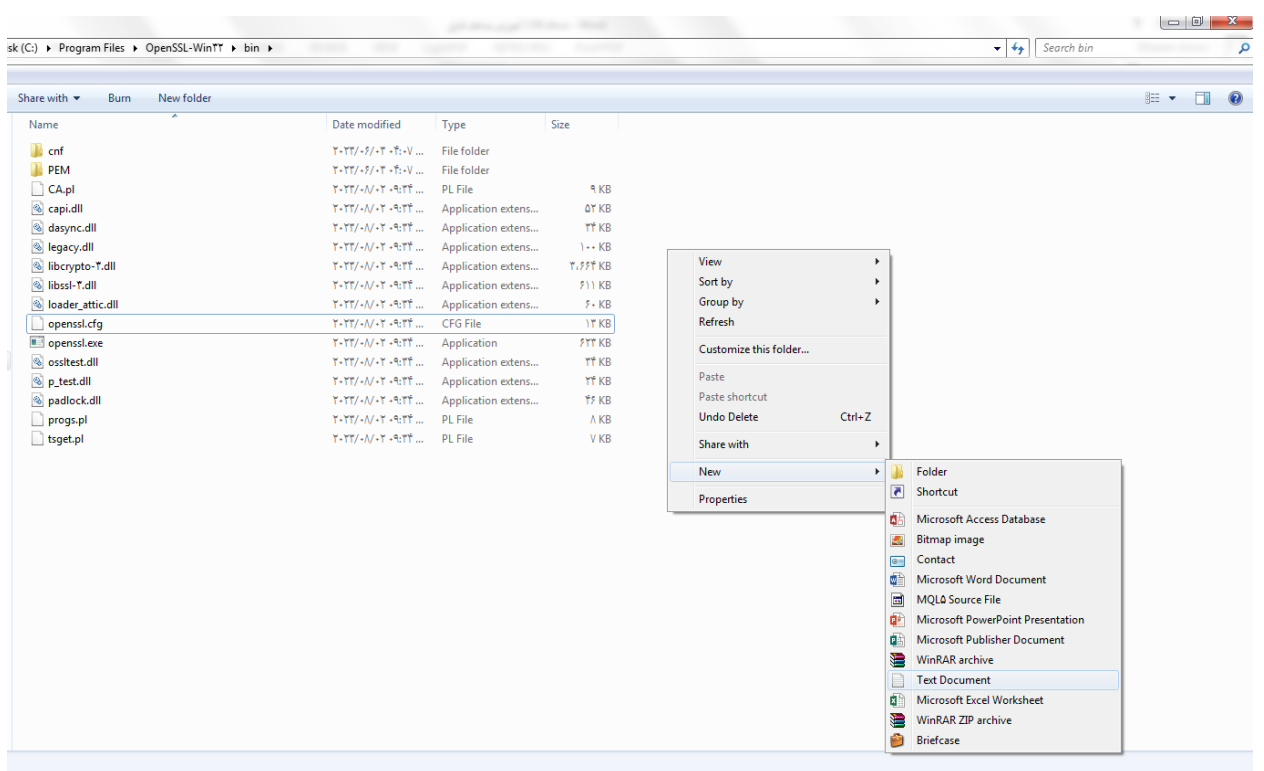

سپس فایل text ایجاد شده را باز میکنیم )**نمونه فایل ایجاد شده در مثال زیر مربوط به شخص حقوقی وابسته به غیر** 

**دولت می باشد.(**

و در این فایل تکست محتویات کادر زیر را کپی و جایگذاری میکنیم

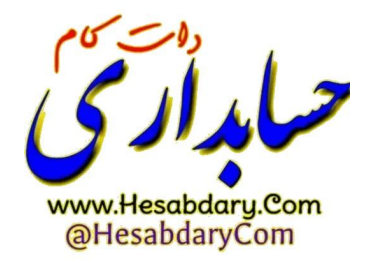

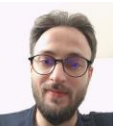

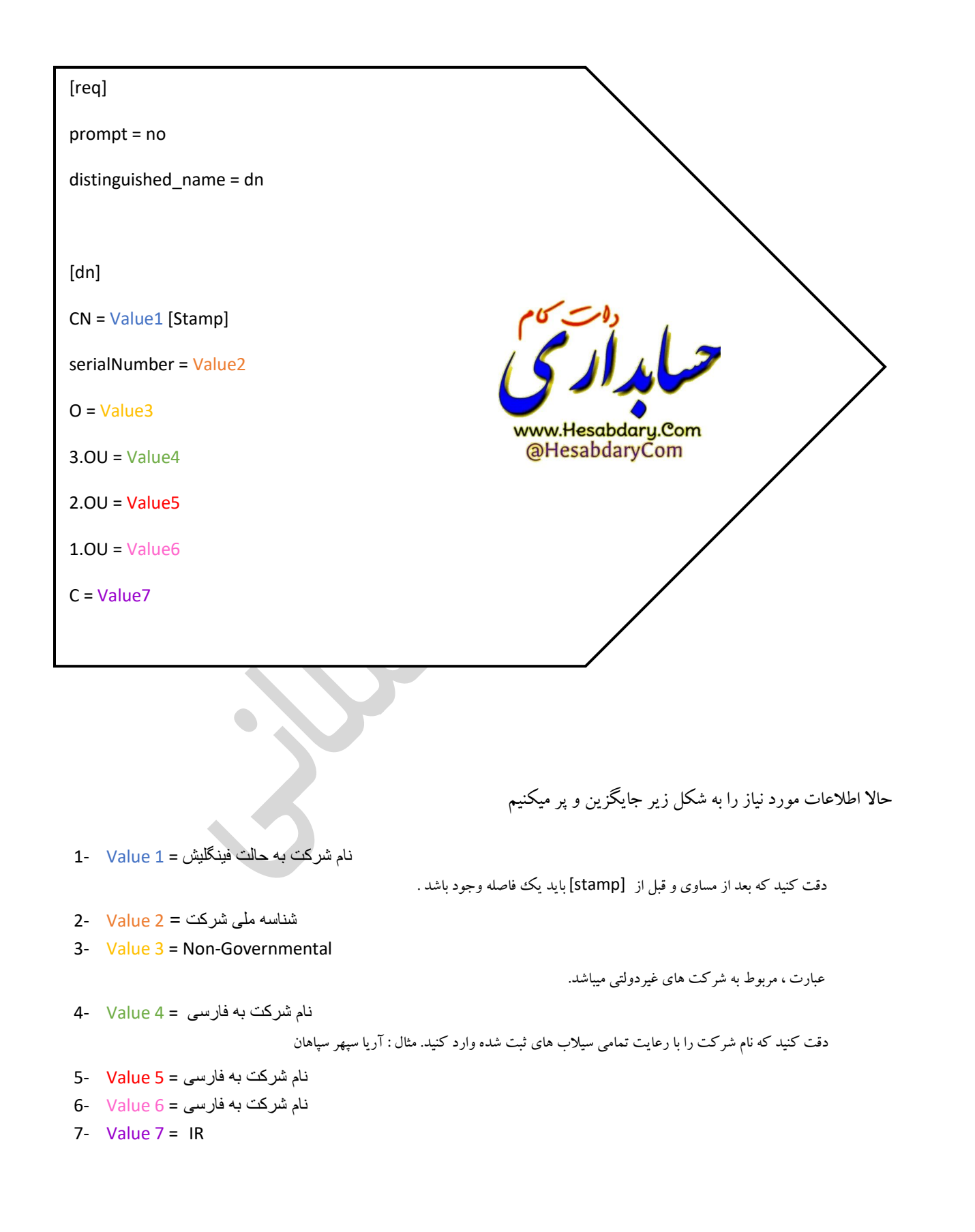

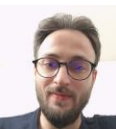

نمونه فایل تکمیلی : ) اطالعات تستی وارد شده است و فایل cnf ایجاد شده توسط شما باید قالبی مشابه تصویر زیر داشته

باشد(

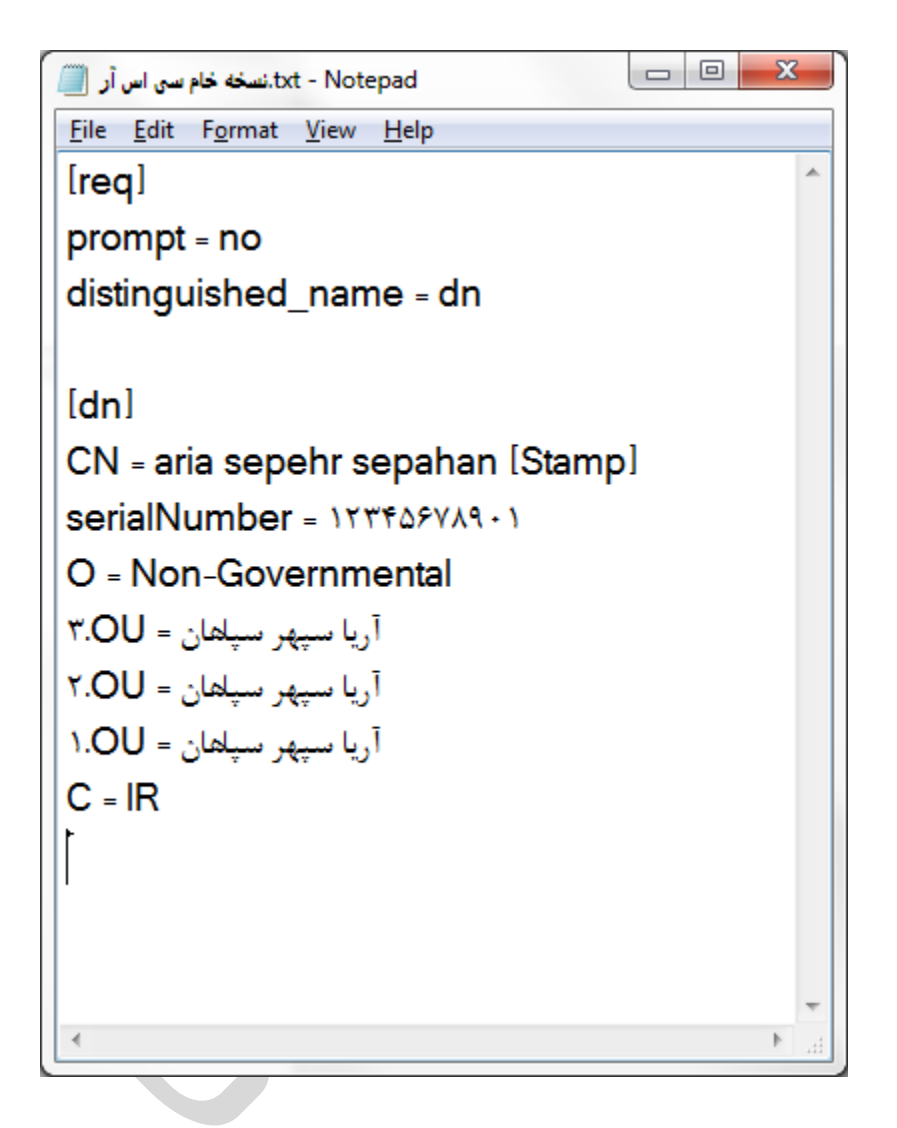

پس از تکمیل فایل از منوی فایل گزینه ی **as save** را انتخاب نموده و در کادر بعدی اطالعات را به شکل زیر تکمیل کنید .

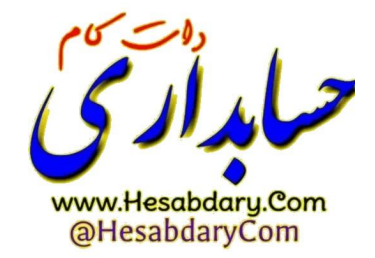

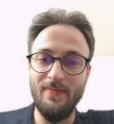

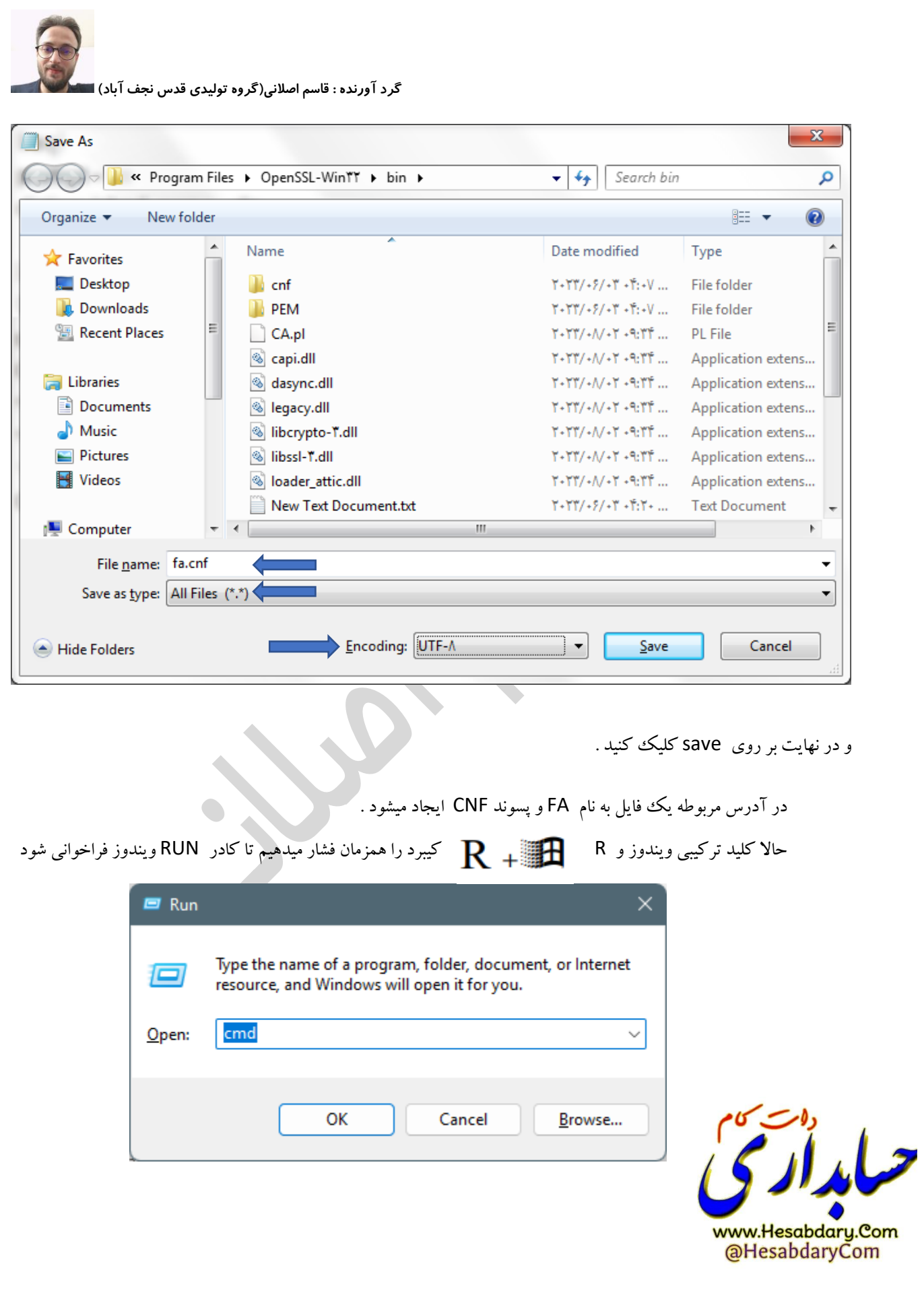

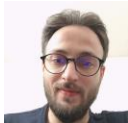

در کادر مربوطه دستور CMD را تایپ کرده و اینتر میزنیم تا پنجره ای شبیه به پنجره ی زیر ببینیم

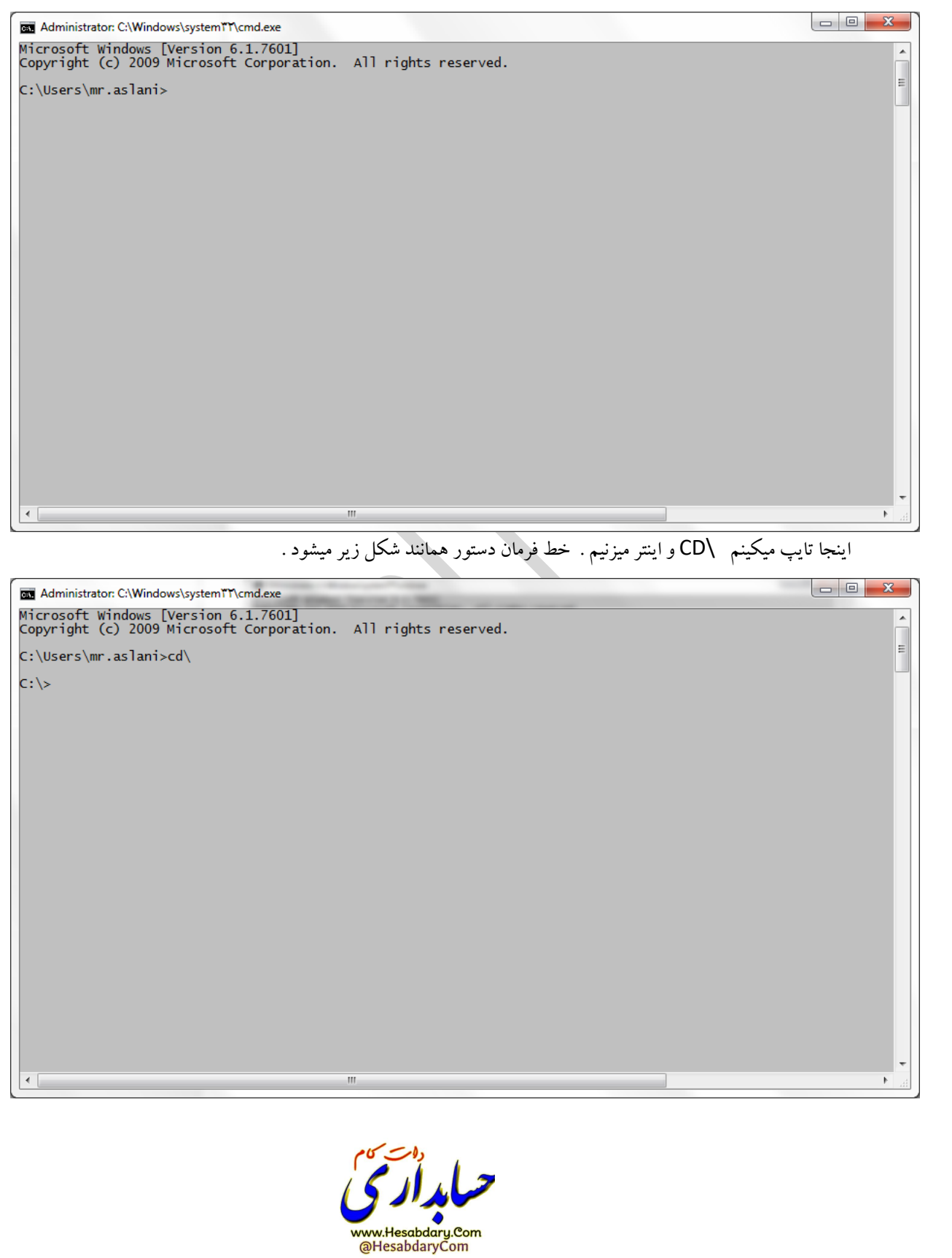

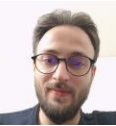

سپس دستور زیر را تایپ میکنیم و اینتر میزنیم :

CD program files\openssl-win32\bin

تا همانند تصویر زیر به ریشه فولدر bin در پوشه openssl برویم . دقت کنید که ممکن است نرم افزار به دالیلی در مسیر متفاوتی نصب شود ، مثال به جای قرارگیری در پوشه program files در ریشه خود درایو c نصب شود . بنابراین دستور باال را مطابق با آدرس نصب نرم افزار وارد کنید .

an Administrator: C:\Windows\systemTT\cmd.exe Microsoft Windows [Version 6.1.7601]<br>Copyright (c) 2009 Microsoft Corporation. All rights reserved. C:\Users\mr.aslani>cd\ C:\>CD program files\openssl-win32\bin C:\Program Files\OpenSSL-Win32\bin>

پس از قرارگیری خط دستور همانند شکل باال فرمان زیر را کپی کرده و در CMD وارد میکینم و اینتر میزنیم

openssl req -new -utf8 -nameopt multiline,utf8 -config fa.cnf -newkey rsa:2048 -nodes -keyout fa.key -out fa.Csr

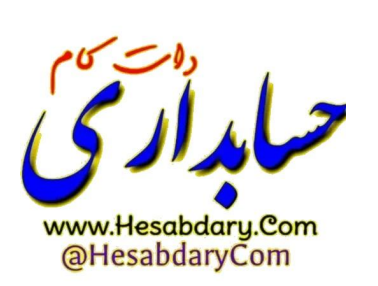

با شکلی شبیه زیر مواجه خواهید شد .

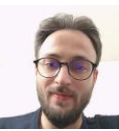

 $\blacksquare$ 

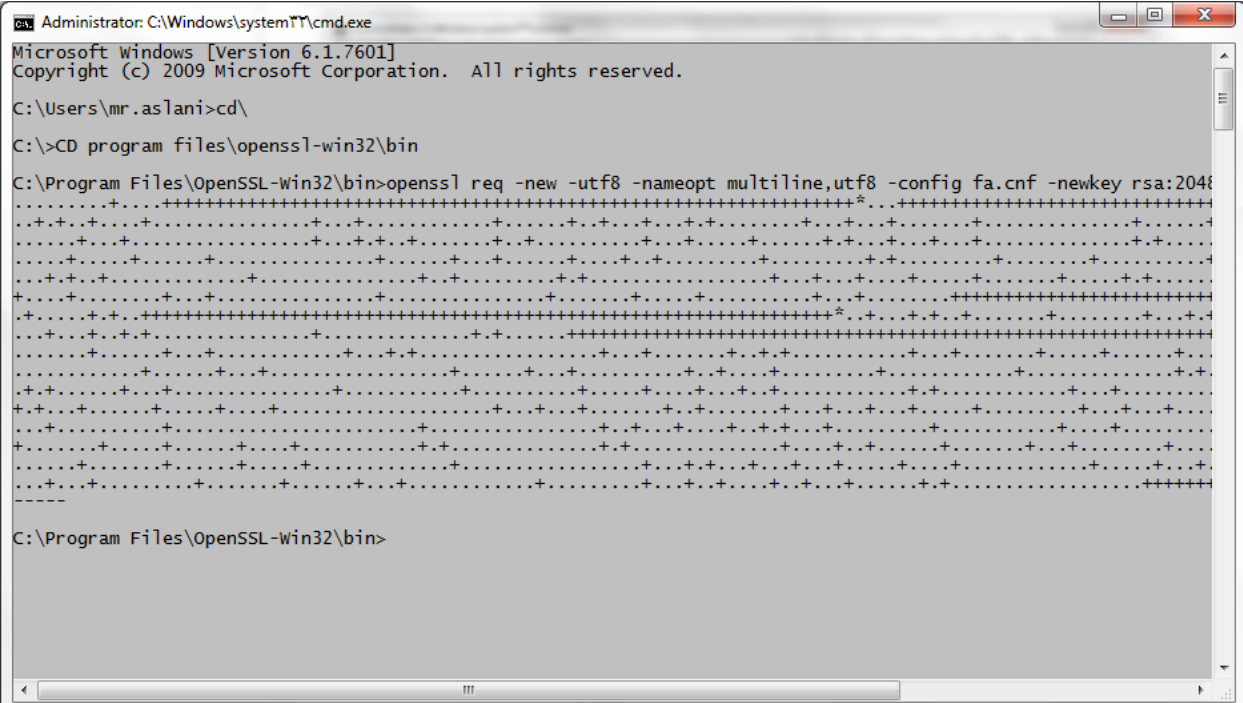

در صورت وقوع خطا احتمالا فایل Fa.cnf به شکل صحیح ایجاد نشده است یا آدرس نرم افزار مطابق دستور تایپ شده نیست ،

در این مرحله عملیات ایجاد فایل های CSR و KEY انجام شده است .

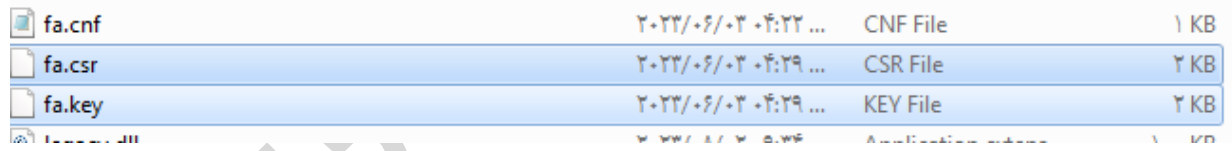

نکته مهم : این دو فایل ایجاد شده را در مکانی امن ذخیره کنید زیرا در آینده برای ایجاد گواهی های مربوطه که از تطبیق کلید عمومی استخراجی از سرتیفیکیت و کلید خصوصی (key.fa(بدست می آید مورد نیاز میباشند .

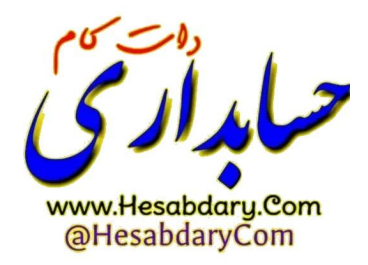

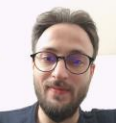

**توجه کنید به دلیل اینکه گواهی مهر سازمانی ساخته شده با فایل csr و key باید با هم مطابقت داشته باشند، بنابراین در صورتی که موفق به ساخت صحیح فایل های csr و key شده اید این فایل ها را از پوشه bin نرم افزار کپی کرده ودر یک پوشه ی امن نگه داری کنید و هر زمان که نیاز بود آن ها را در پوشه bin مجدد کپی میکنیم ، زیرا ممکن برای بیش از یک شرکت بخواهید درخواست csr ایجاد کنید و ریسک ایجاد اشتباه در فایل ها به وجود آید به عبارتی فایل ها Overwrite شود ، در صورتی که به هر دلیل فایل csr و key ای که بر اساس آنها درخواست گواهی صادر شده است از دست بروند ، مجدد مجبور خواهیم بود که عملیات صدور گواهی را از ابتدا انجام دهیم و گواهی مهر سازمانی جدید دریافت کنیم .** 

**برای امضای صورتحساب ارسالی به سامانه مودیان ما نیاز به کلید خصوصی خواهیم داشت . این کلید خصوصی فقط زمانی معتبر خواهد بود که مطابق با همان فایل csr ای باشد که بر اساس آن گواهی صادر کرده ایم، پس در حفظ فایل های ایجاد شده کوشا باشید .** 

حاال ما باید محتویات فایل CSR.FA ساخته شده را کپی کرده و در سایت ir.Gica در قسمت مربوطه وارد کنیم .

برای اینکار ابتدا باید در سایت مراکز میانی معتبر ثبت نام کنیم .

**عملیات ثبت نام در سایت GICA( مراکز میانی معتبر(** 

ابتدا ازآدرس زیر وارد سایت میشویم

https://www.gica.ir

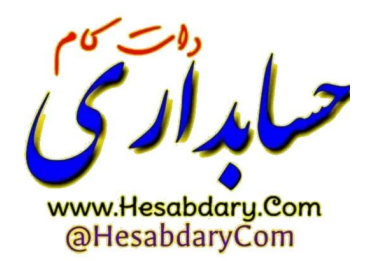

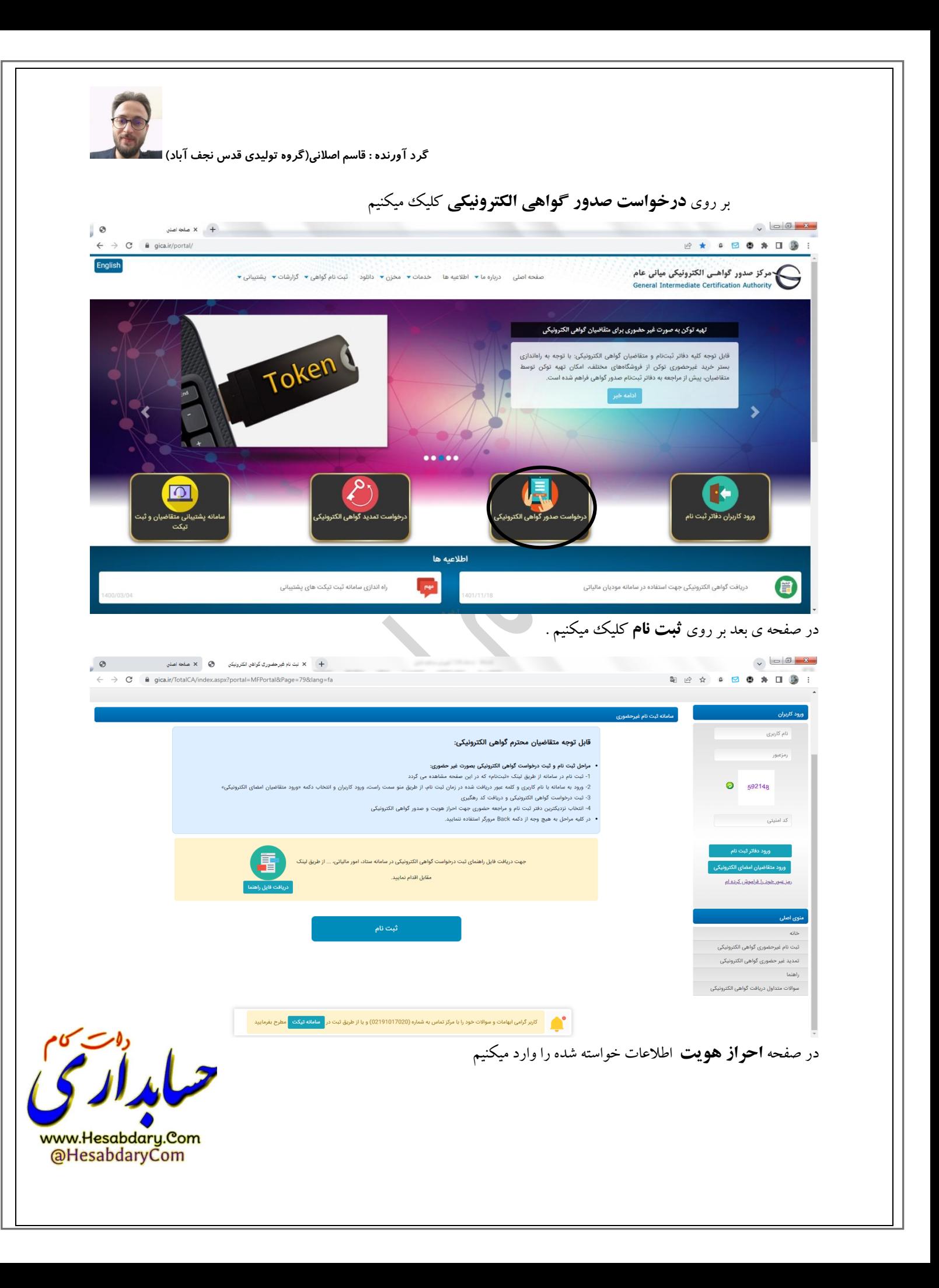

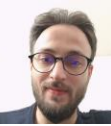

نکته : (برای یک شخص حقوقی بهترین انتخاب جهت اطلاعات هویتی اطلاعات مدیر عامل می باشد بنابراین بسیار مطلوب است که ثبت نام را بر اساس اطلاعات هویتی مدیرعامل انجام دهید) .

در این صفحه اطلاعات مدیرعامل خود را وارد کرده و بر روی **موحله ی بعد** کلیک میکنیم (تلفن همراه وارد شده حتما باید به مالکیت شخص ثبت نام کننده باشد.(

کد ارسال شده برای تلفن همراه در قسمت دریافت رمز یکبار مصرف را وارد میکنیم و بر روی **مرحله بعد** کلیک میکنیم

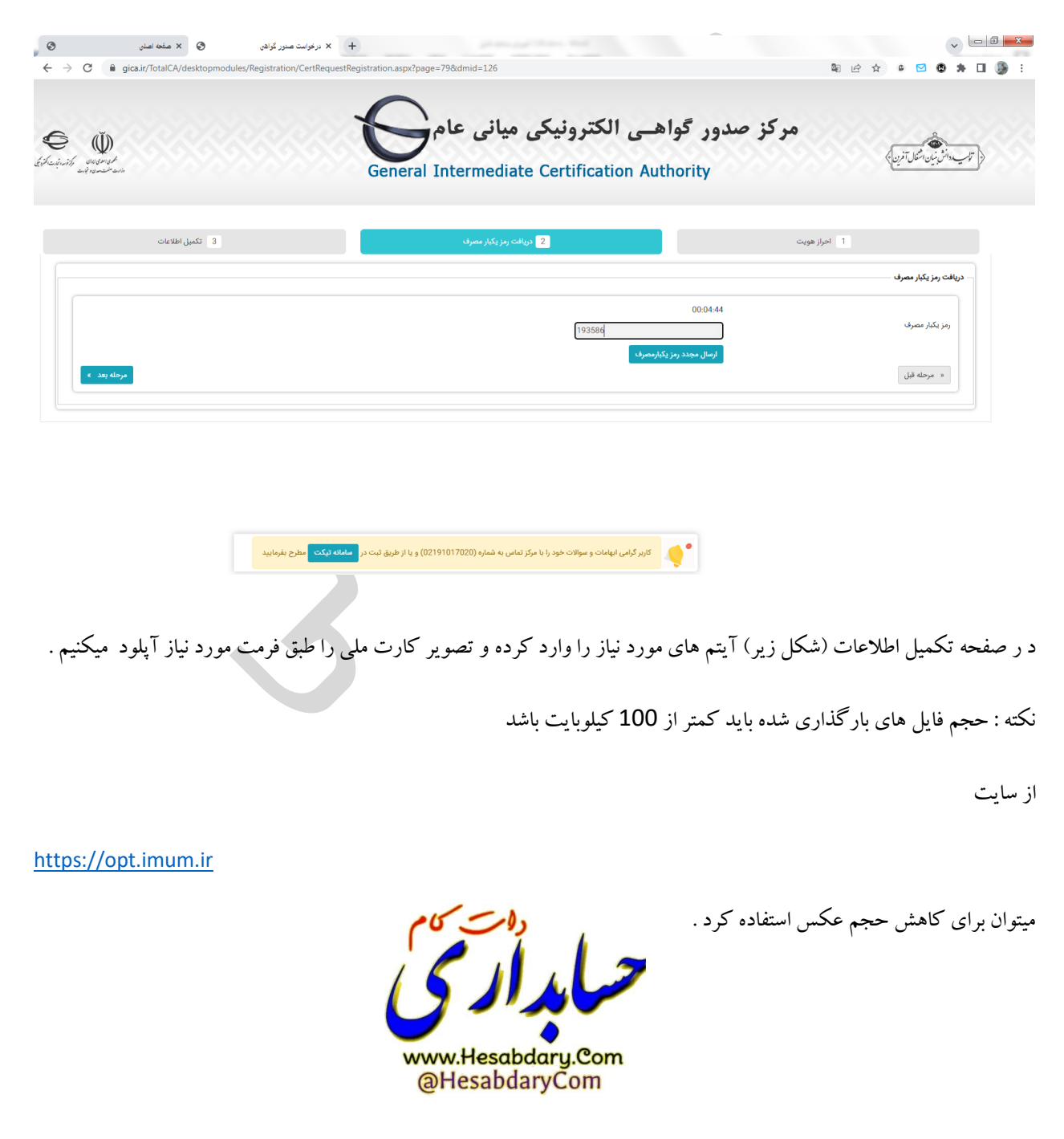

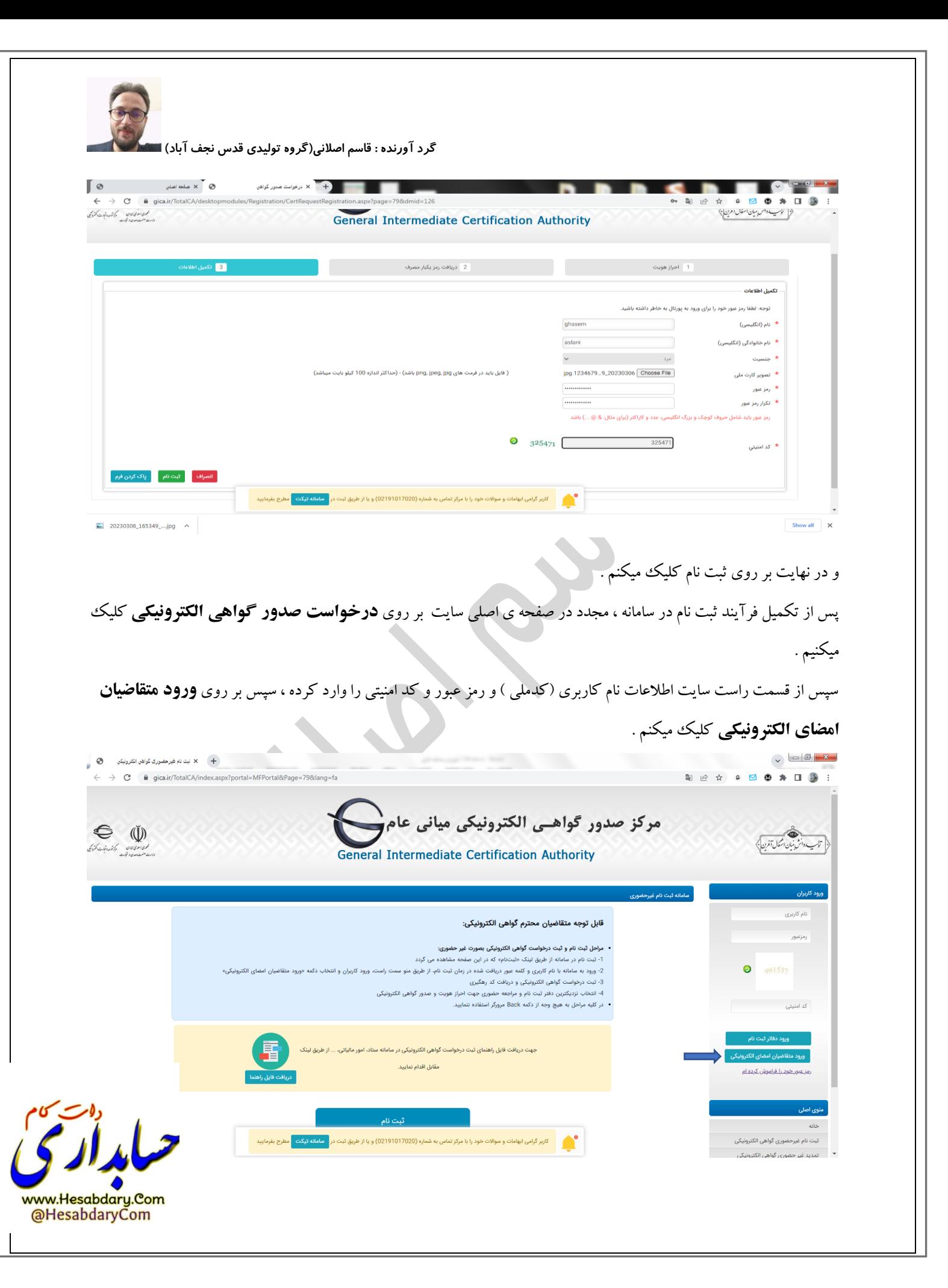

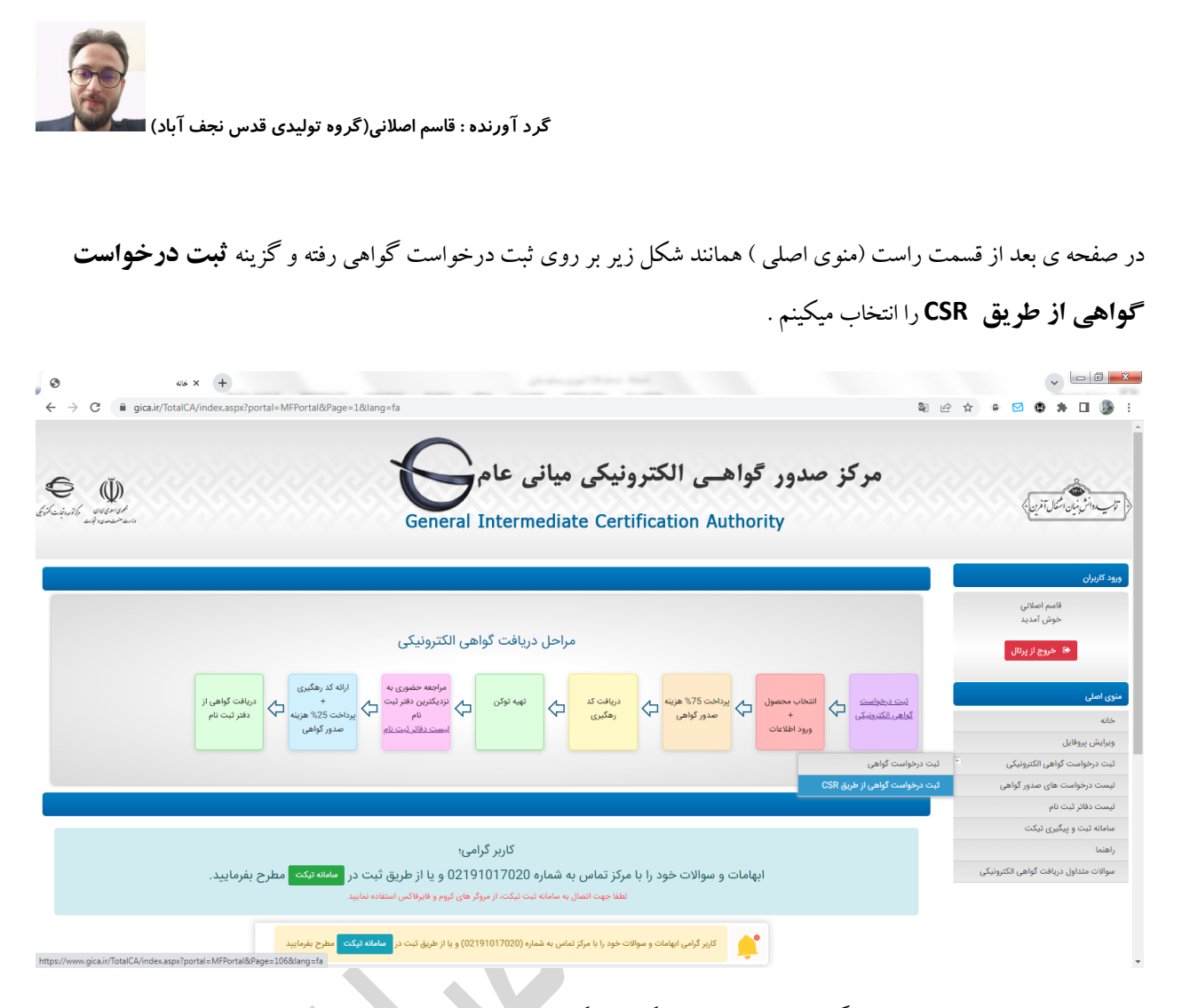

در این صفحه اطالعات را با در نظر گرفتن توضیحات زیر تکمیل میکنیم .

نوع گواهی : برای اشخاص حقوقی که دولتی نمیباشند گزینه ( **متقاضی وابسته به غیر دولت**) را انتخاب میکنیم .

بسته به نیاز خود اعتبار یک سال یا دو سال را انتخا ب میکنیم.

سپس در قسمت ) محتوای درخواست گواهی Csr ): باید محتوای فایل **CSR.FA** را که قبال با دستورایجاد کردیم درون این کادر قرار دهیم .

نکته : برای باز کردن فایل CSR.FA و کپی کردن محتوای آن میتوان از برنامه notepad کمک گرفت ، بدین صووورت که برنامه ی Notepad را باز نموده و از منوی FILE گزینه OPEN را انتخاب نموده و سوپس به آدرس ذخیره فایل در پوشوه ی bin میرویم و سپس Type فایل را روی files ALL میگذاریم و فایل Csr.FA را انتخاب نموده و آنرا درون Notepad باز میکنیم .

سپس **تمام** محتوای فایل را به شکل کامل همانند شکل زیرانتخاب نموده و کپی میکنیم .

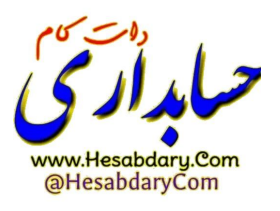

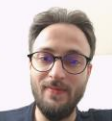

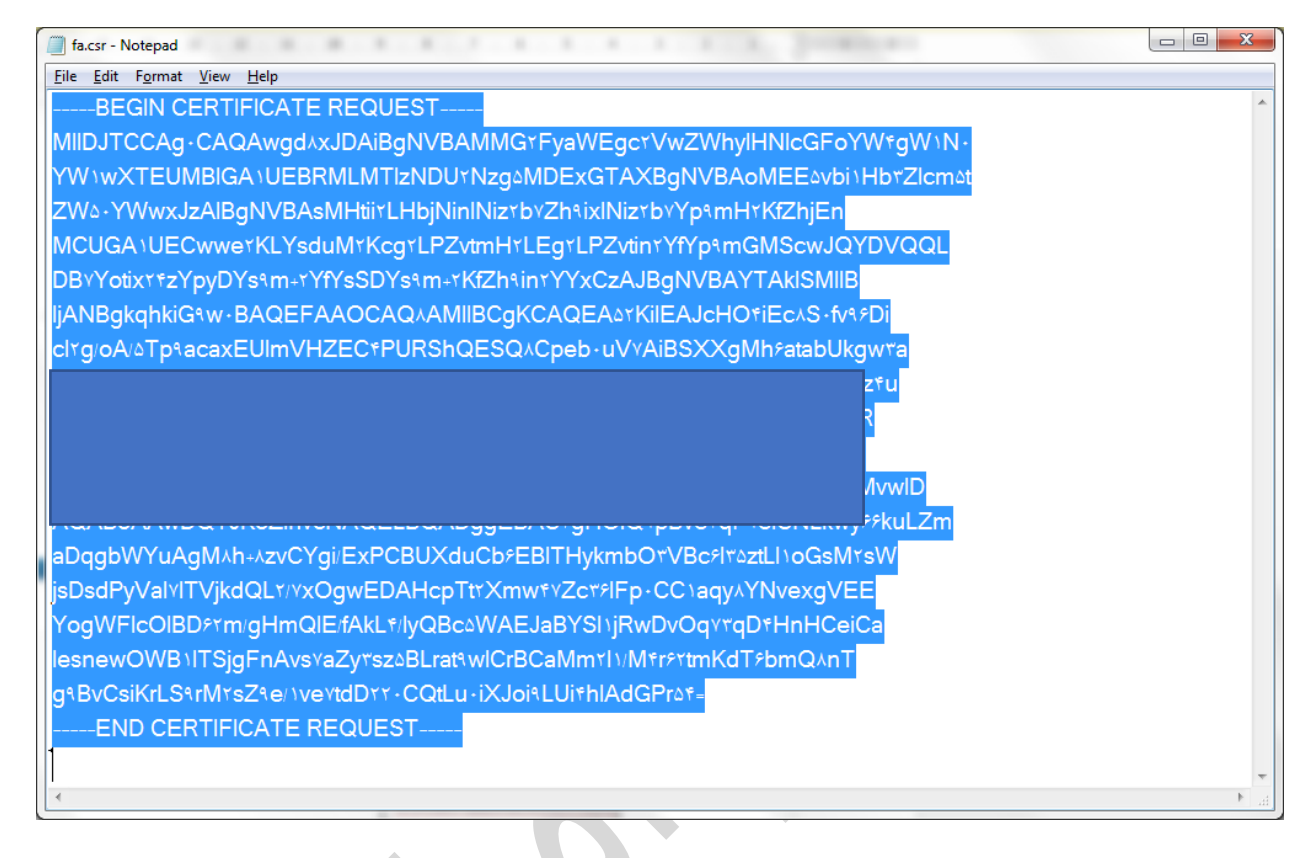

سپس محتوای کپی شده را در سایت Gica در قسمت محتوای درخواست گواهی وارد میکنیم و بر روی **بررسی درخواست** کلیک میکنم .

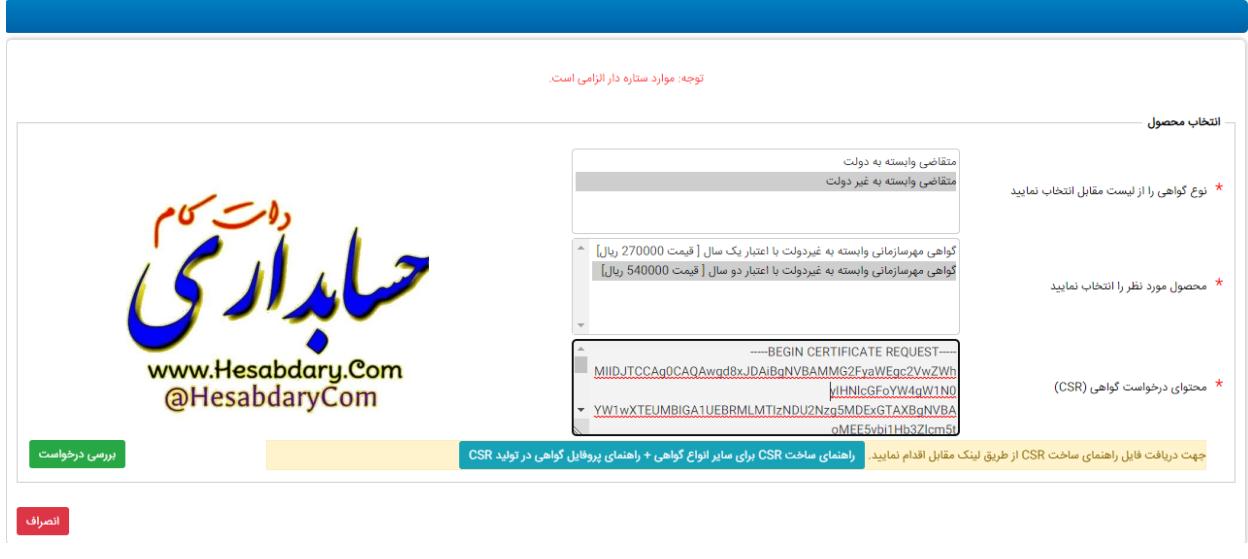

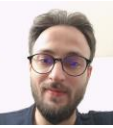

در صورتی عملیات ساخت فایل به درستی انجام شده باشد با تصویر زیر روبرو خواهید شد و باید بر روی **نمایش اطالعات فرم** کلیک کنید .

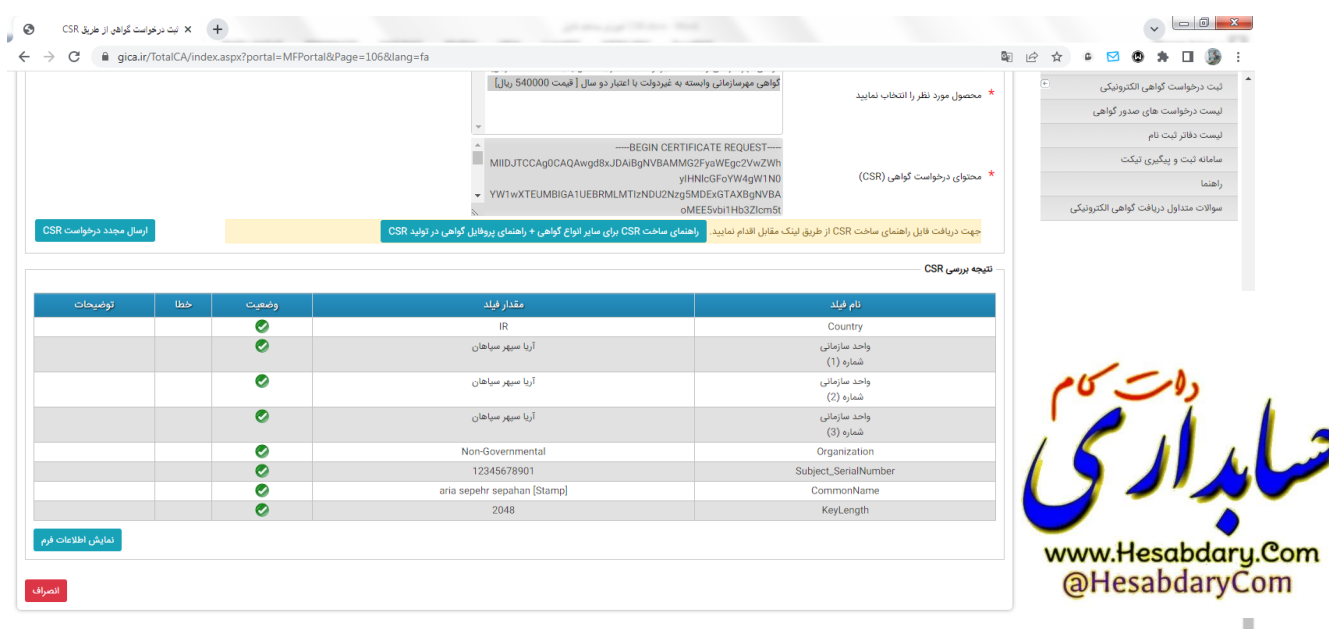

در ادامه باید تمامی اطلاعات خواسته شده را وارد نمایید و مدارک مورد نیاز سایت نظیر معرفی نامه سازمان ، آگهی تاسیس و آگهی تغییرات سازمان را آپلود کنید .

ا<br>استان کاربر گرامی ابهامات و سوالات خود را با مرکز تماس به شماره (02191017020) و یا از طریق ثبت در <mark>مسامانه تیکت م</mark>طرح بفرمایید

پس از وارد کردن اطالعات و آپلود کردن مدارک مورد نیاز بر روی **ثبت درخواست** کلیک کنید .

سپس از میان درگاه های موجود یکی را انتخاب کرده و جهت پرداخت کارمزد به صفحه ی بانکی منتقل خواهید شد و باید وجه کارمزد صدور گواهی مهر سازمانی را به شکل اینترنتی پرداخت کنید .

بعد از پرداخت وجه برای درخواست شما یک **کد رهگیری** صادر خواهد شد که باید آنرا پرینت کنید .

سپس بعد از دریافت کد رهگیری با در دست داشتن اصل کلیه مدارک ذکر شده (نظیر اصل کارت ملی و شناسنامه ، اصل معرفی نامه ، اصل آگهی تغییرات و آگهی تاسیس ، کد رهگیری ،روزنامه رسمی و یک عدد فلش مموری خالی وکالت نامه (درصورتی که وکیل

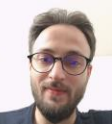

شرکت را برای دریافت گواهی مراجعه میکند) و ... به دفاتر اسناد رسمی یا دفاتر پیشخوان استان خود مراجعه کرده و گواهی مهر سازمانی خود را دریافت کنید .

لیست دفاتر منتخب پیشخوان یا دفاتر اسناد رسمی استان خود را میتوانید در صفحه ی اصلی سایت همانند شکل زیر از قسمت **ثبت نام گواهی / لیست دفاتر ثبت نام** جستجو کنید .

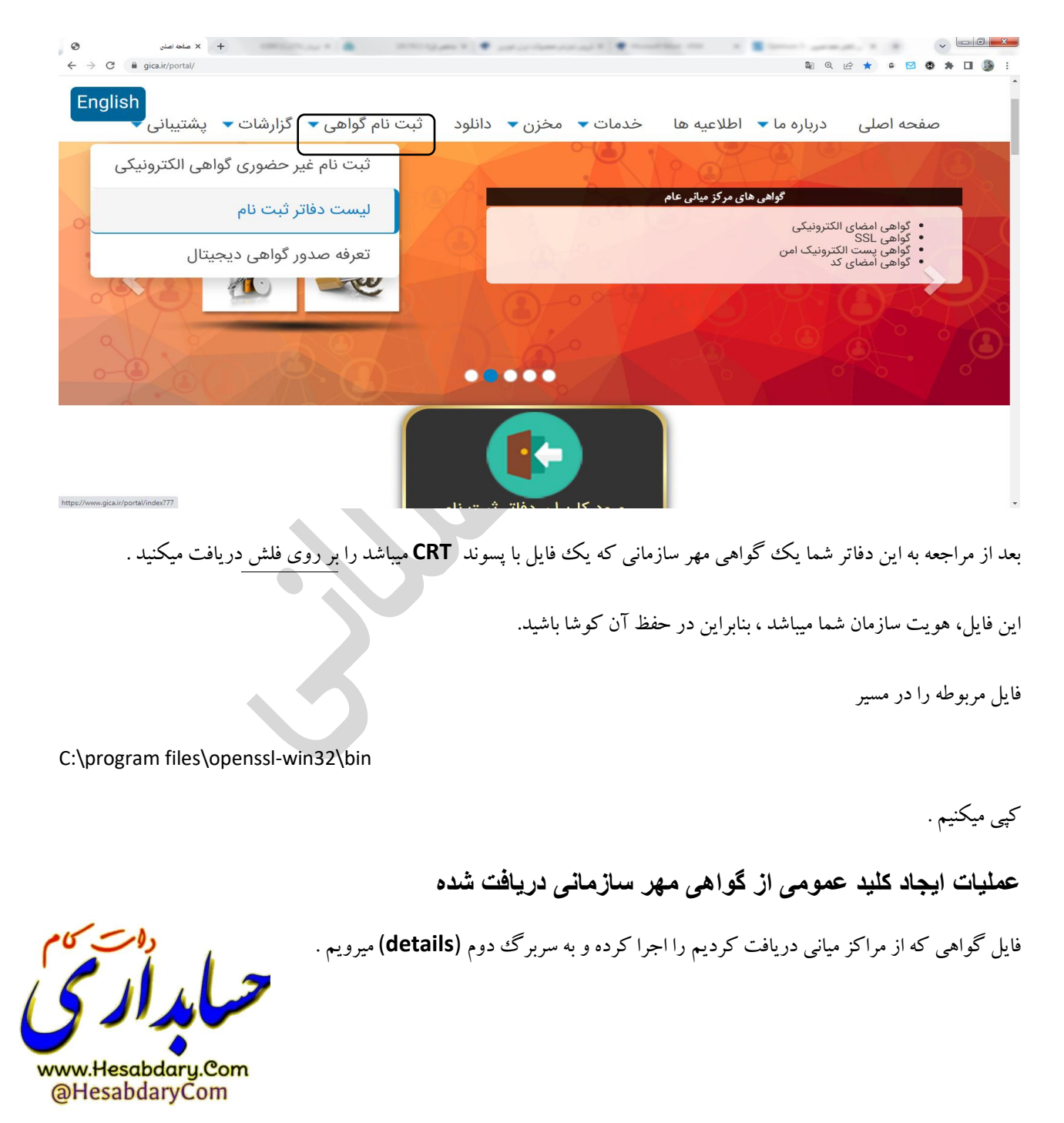

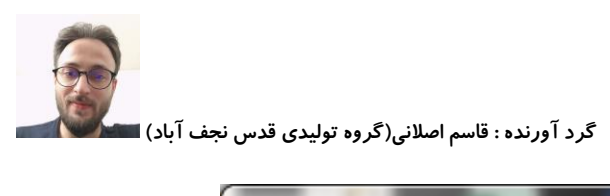

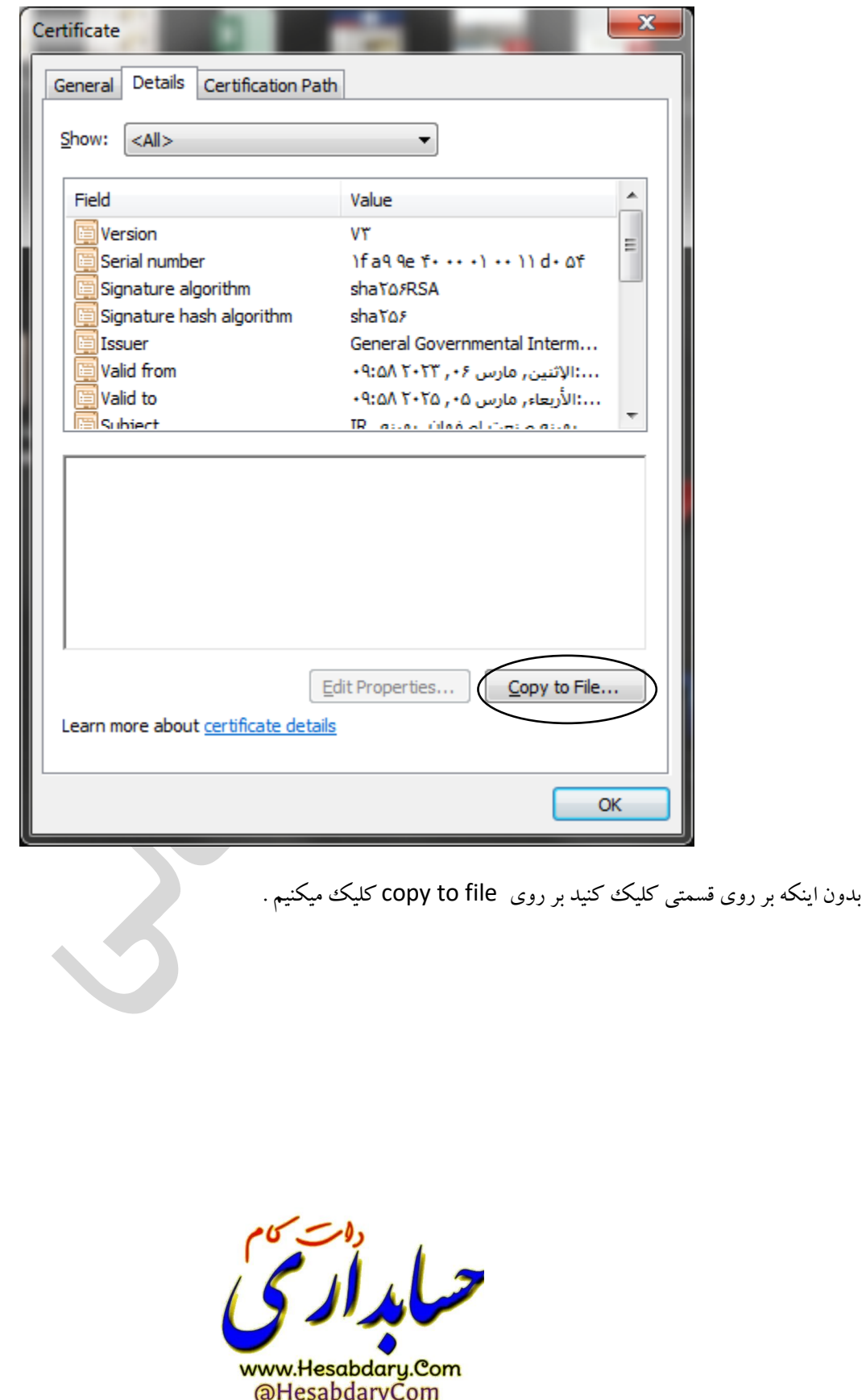

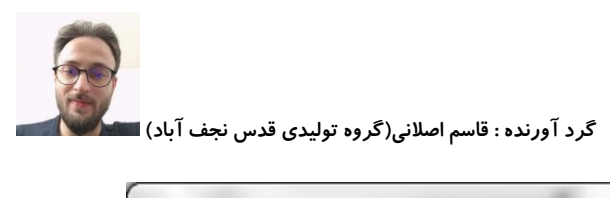

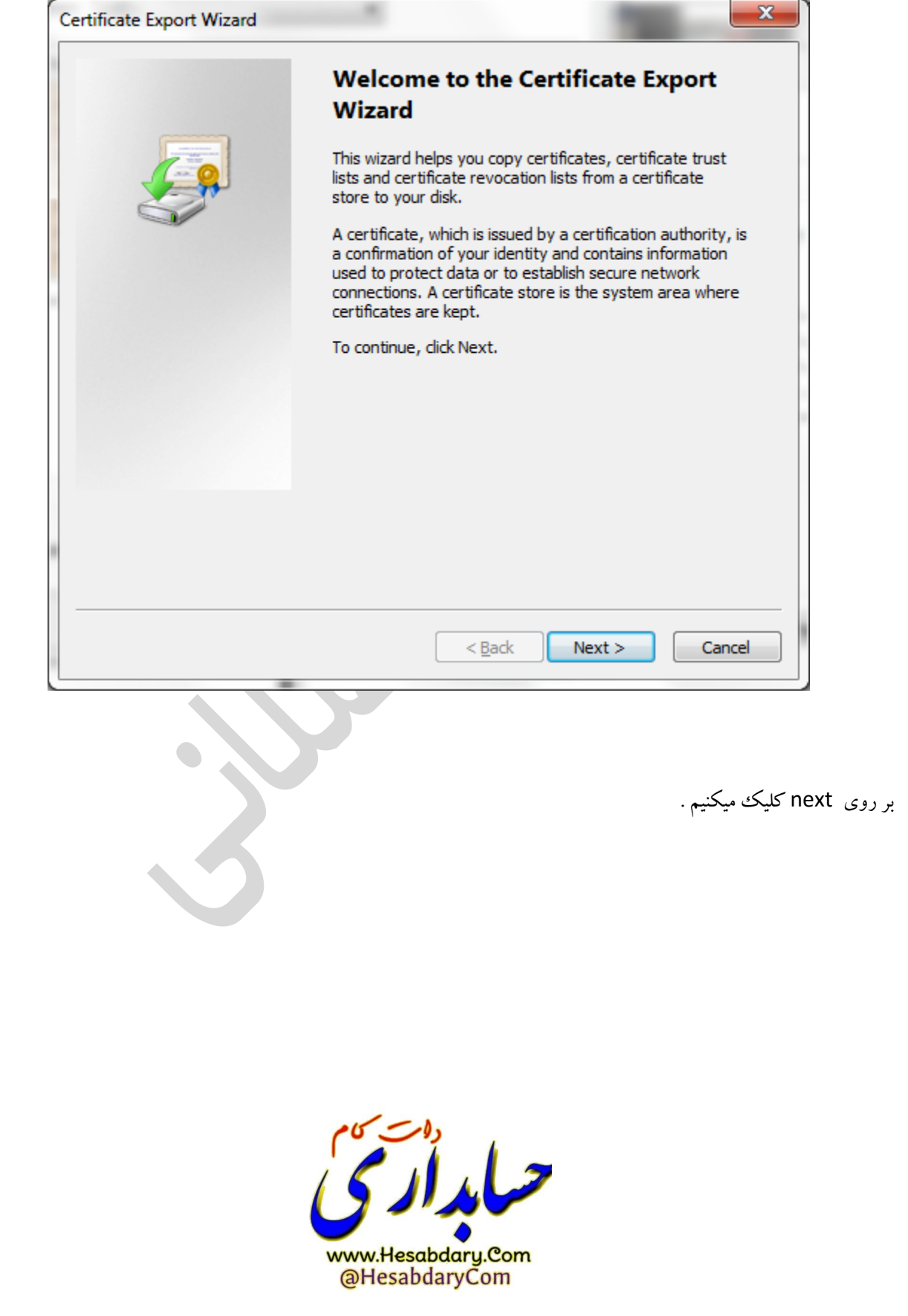

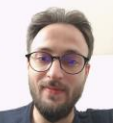

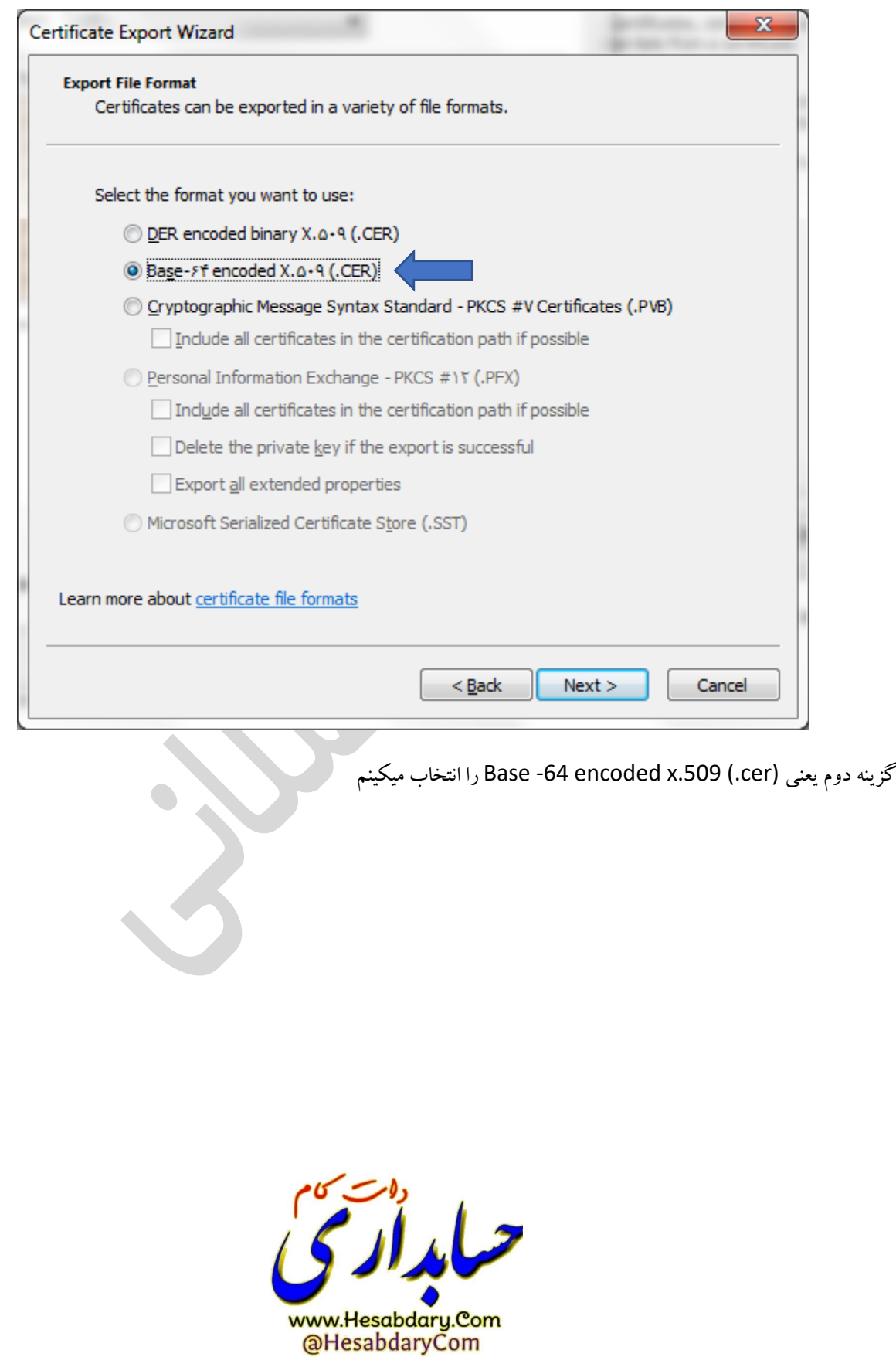

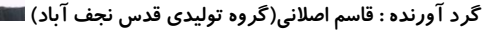

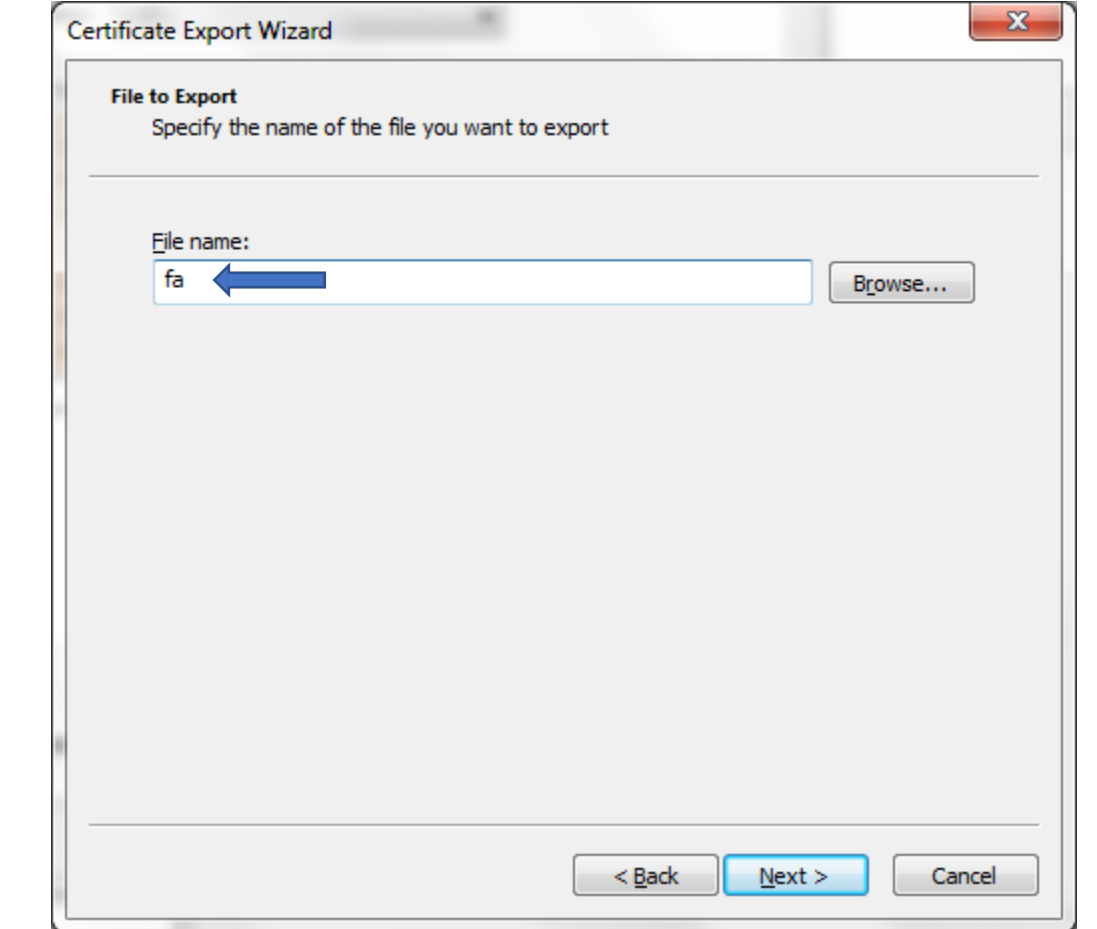

در قسمت :NAME FILE) fa (را وارد کرده و بر روی next کلیک میکنیم و درصفحه بعد بر روی finish کلیک میکنیم .

حاال در کنار فایل گواهی خود یک فایل سرتیفیکیت با نام CER.FA ایجاد خواهد شد که ما باید فایل **کلید عمومی** خود را از این فایل استخراج کنیم .

حاال در مسیر

C:\Program Files\OpenSSL-Win32\bin

ما باید 4 فایل به نام های موجود در تصویر زیر داشته باشیم .

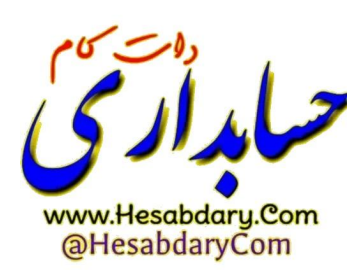

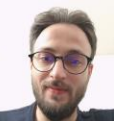

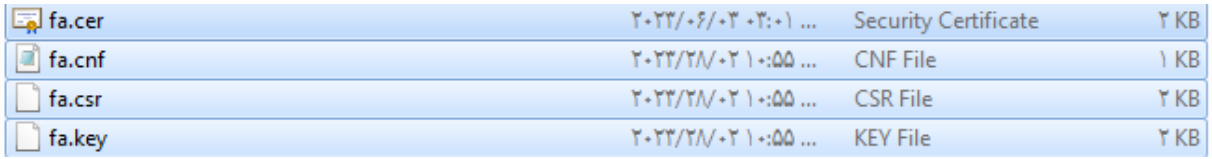

به جهت انجام عملیات استخراج کلید عمومی از فایل FA.CER ما باید از CMD و دستورات OpenSSL استفاده کنیم. برای اینکار

مجددا

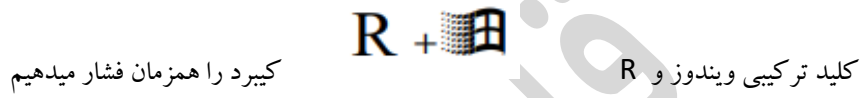

در کادر مربوطه Runدستور CMD را تایپ کرده و اینتر میزنیم تا پنجره ای شبیه به پنجره ی زیر ببینیم.

BE Administrator: C:\Windows\system\"T\cmd.exe Microsoft Windows [Version 6.1.7601]<br>Copyright (c) 2009 Microsoft Corporation. All rights reserved. C:\Users\mr.as<mark>lani></mark>

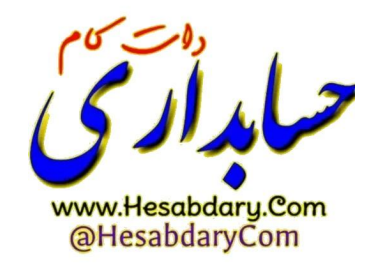

سپس همانند توضیحات عنوان شده در باال باید به آدرس ریشه BIN

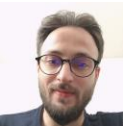

.<br>گرد آورنده : قاسم اصلانی(گروه تولیدی قدس نجف آباد) ا

Program Files\OpenSSL-Win32\bin

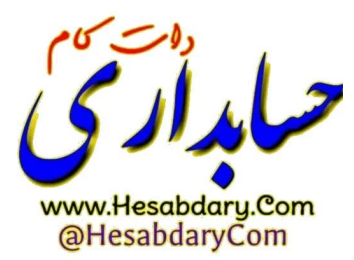

برویم

حاال خط فرمان CMD را طبق توضیحاتی که باالتر عنوان شده مجددا بر روی آدرس شکل باال قرار میدهیم) از دستورات زیر هم

میتوان برای اینکار استفاده کنید) : مربوط به ویندوز 32 بیت

Cd\

Cd program files\openssl-win32\bin

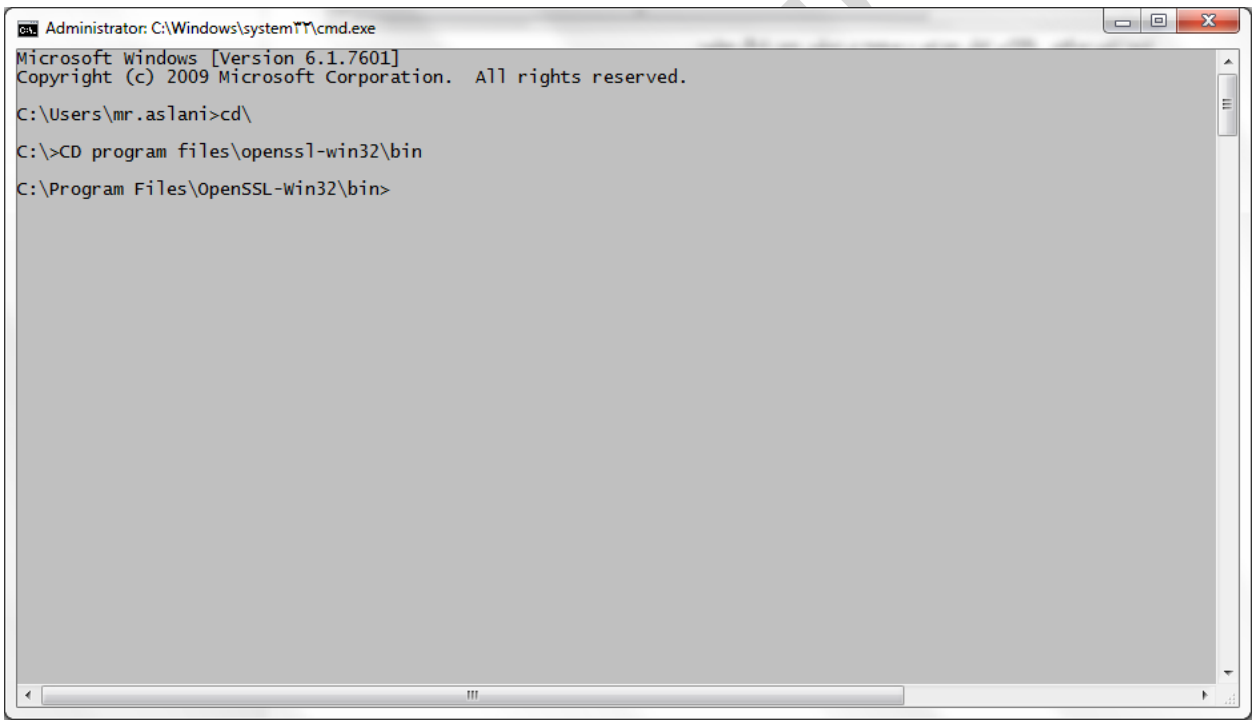

حاال فرمان زیر را کپی کرده و در فایل CMD راست کلیک کرده و paste را میزنیم

openssl x509 -pubkey -noout -in fa.cer > pubkey.txt

با اینکار یک فایل به نام pubkey.txt ایجاد خواهد شد که همان کلید عمومی ما میباشد .

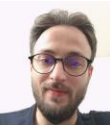

فایل کلید عمومی را میتوان از قسمت عضویت سامانه مودیان به جهت دریافت شناسه یکتا حافظه ی مالیاتی بارگذاری کرد و شناسه یکتای حافظه ی مالیاتی خود را که یک عبارت 6 کاراکتری است دریافت کرد .

در ادامه برای ایجاد فایل pfx یا 12p از گواهی صادر شده میتوان بدین شکل عمل نمود :

 $\bullet$ 

مجددا برنامه ی CMD را فراخوانی کرده و خط فرمان آدرس را همانند قبل به آدرس bin میبریم

حاال دستورات زیر را وارد میکنیم :

openssl pkcs12 -export -out fa.pfx -inkey fa.key -in fa.cer

پس از اجرای دستور با صفحه ی زیر روبرو خواهید شد که از شما یک پسورد درخواست میشود .

Administrator: C:\Windows\system\\T\cmd.exe - openssl pkcs \Y -export -out fa.pfx -inkey fa.key -in fa.cer Microsoft Windows [Version 6.1.7601]<br>Copyright (c) 2009 Microsoft Corporation. All rights reserved. C:\Users\mr.aslani>cd\ C:\>cd program files\openssl-win32\bin C:\Pcd program riles\OpenSSL-Win32\bin>openss1 pkcs12 -export -out fa.pfx -inkey fa.key -in fa.cer<br>C:\Program Files\OpenSSL-Win32\bin>openss1 pkcs12 -export -out fa.pfx -inkey fa.key -in fa.cer<br>Enter Export Password:

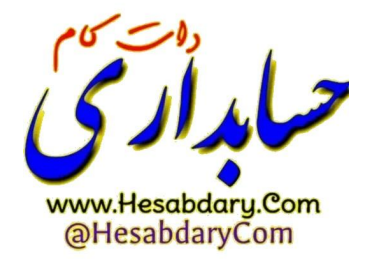

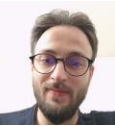

پسورد مورد نظر خود را وارد کرده و اینتر را بزنید ( هنگام وارد کردن پسورد نشانگرچشمک زن تکان نمیخورد و شما عملا متوجه ورود اطالعات نخواهید شد (

سپس مجدد همان پسورد را وارد نموده و اینتر بزنید در این حالت بدین شکل ،عملیات انجام میشود .

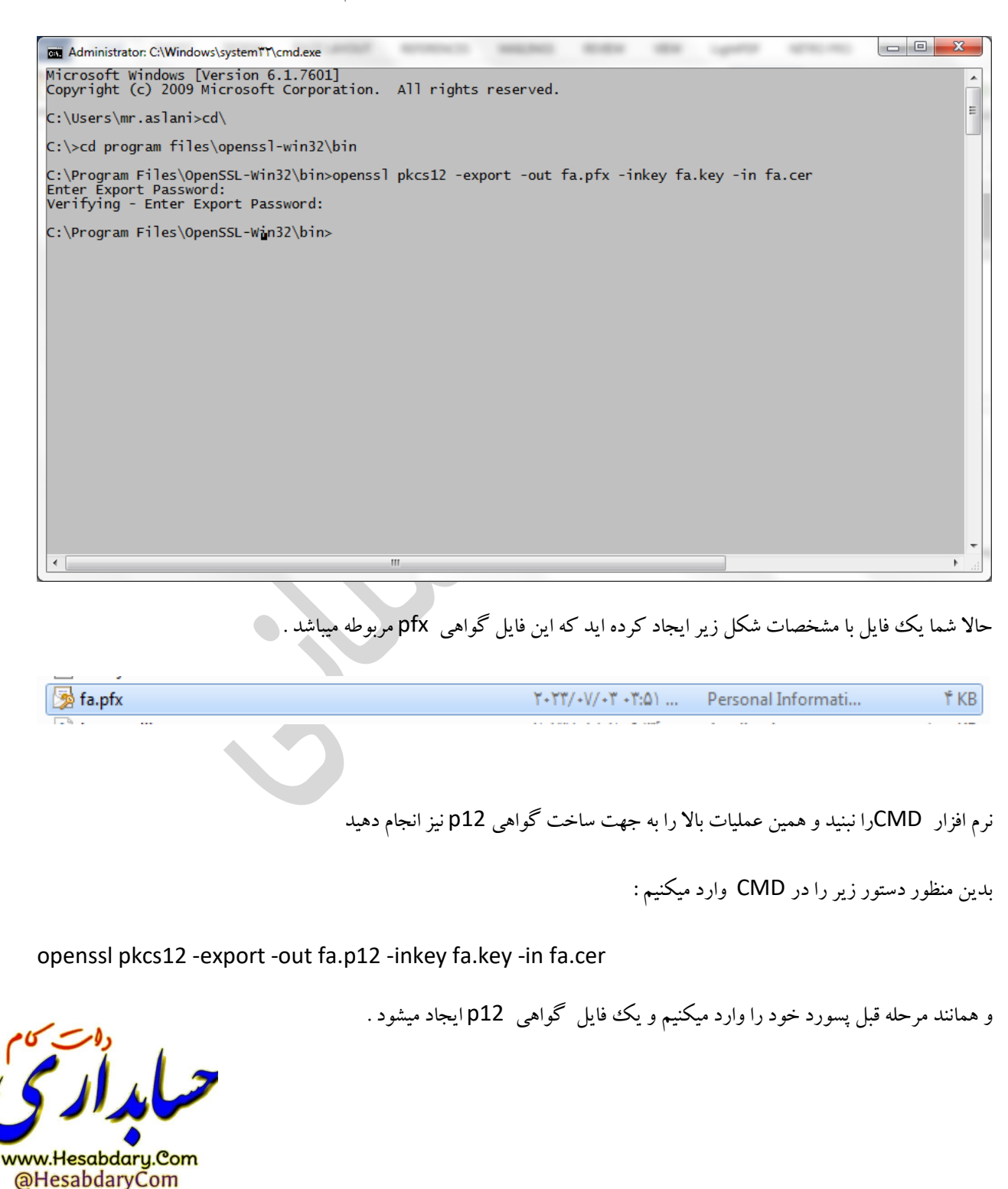